#### *Botón para abrir el cuadro de diálogo de calibración IT8*

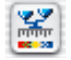

*color: la calibración IT8 está activada*

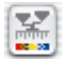

*gris: la calibración IT8 está desactivada*

*¡En general el botón IT8 sólo es visible cuando la función está activada!*

# **7.2 Calibración del escáner con la calibración IT8 de** *SilverFast*

Para algunos escáneres de alta calidad se incluye ya en *SilverFast* una herramienta profesional para calibrar y crear perfiles ICC. La calibración se puede llevar a cabo y usar en "Modo positivo" tanto con originales opacos como transparentes. Para negativos, por el momento, no tiene efecto y no se puede usar.

La calibración IT8 es una función especial de *SilverFast*. En general, se puede adquirir opcionalmente y por consiguiente se puede activar posteriormente. En algunos escáneres esta función está activa por defecto. Para la activación posterior es necesario el "*SilverFast Feature-CD*". Cómo realizar la activación, se describe en el capítulo "*SilverFast Feature-CD*".

La mayoría de los pasos necesarios para hacer la calibración IT8 son realizados automáticamente en *SilverFast*:

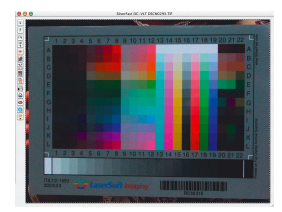

**1. Coloque el original de referencia IT-8 sobre el escáner.**

Asegúrese de que el original esté dentro del área permitida de la superficie de digitalización, y por ejemplo, no ocupe los campos para la calibración.. Oriente el original de tal forma que aparezca al derecho en el monitor.

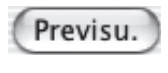

**2. Inicie una previsualización.**

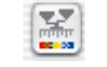

**3. Haga clic una vez sobre el botón de calibración.**

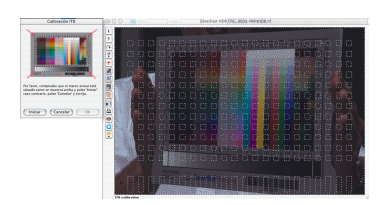

**4. La ventana "Calibración IT8" se abre.**

Se muestra inmediatamente la retícula en la ventana de previsualización.

Ahora se puede posicionar cada una de las esquinas de la retícula exactamente sobre el marco del original de referencia IT8.

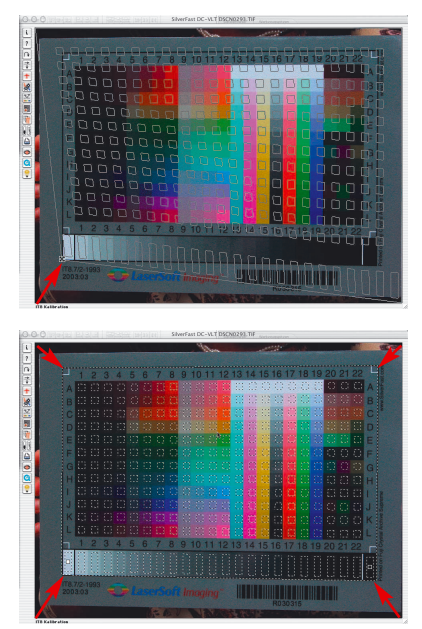

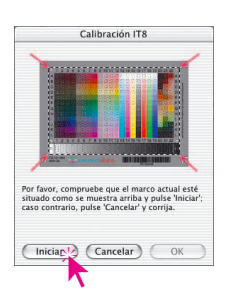

#### **5. Inicio de la calibración**

Si el marco está correctamente ajustado, entonces se puede iniciar la calibración haciendo clic sobre el botón "Iniciar".

*SilverFast* buscará ahora el archivo de referencia correspondiente al original de referencia IT8.

**6. Identificación del original de referencia IT8 y búsqueda del archivo de referencia.**

### **6a.** *SilverFast* **encuentra el archivo de referencia correspondiente por si mismo.**

Normalmente es inmediato y se realiza de forma automática: el original de referencia IT8 se identifica mediante el código de barras. A continuación, *SilverFast* busca el archivo de referencia correspondiente y comienza de inmediato con la calibración.

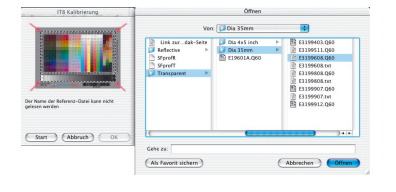

*¡Asegúrese de que el archivo de datos de referencia es el que corresponde a su original de referencia IT-8. (Consulte al fabricante)!*

#### *Archivos de referencia KODAK*

*puede encontrarlos en Internet: ftp://FTP.Kodak.com/GASTDS/ Q60DATA/*

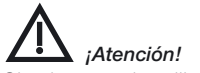

*Si quiere usar la calibración IT8, utilice sólo originales de calibración, y el correspondiente archivo de referencia, de fabricantes de películas (por ejemplo, Kodak, Agfa, Fuji).*

#### **6b. SilverFast no encuentra ningún archivo de referencia**

La búsqueda automática comienza en la carpeta instalada para los archivos de referencia. Si no tiene éxito, se realiza una conexión a través de Internet con la página web de *LaserSoft Imaging* y allí se busca el archivo de referencia. El pequeño archivo de referencia, entre 20 y 30 kb. se carga rápidamente. La calibración se inicia entonces de inmediato.

Si *SilverFast* no encuentra automáticamente mediante el código de barras el archivo de referencia, entonces se abre un cuadro de diálogo de selección. Este es el caso, por ejemplo, al utilizar originales de referencia de otros fabricantes y no de *LaserSoft Imaging*, o cuando el original de referencia no contiene un código de barras. Por favor, seleccione manualmente en el cuadro de diálogo el archivo correspondiente a su original de calibración.

**¡Atención!** El archivo de referencia contiene los valores teóricos "reales" del original de calibración. ¡Por tanto para cada original sólo puede existir un único archivo! Archivos de referencia "parecidos" o "también utilizables" no existen, y llevan a resultados erróneos!

Algunos archivos de referencia se instalan con la instalación de *SilverFast*: Carpeta "Import/Export" del programa de tratamiento de imágenes \ Carpeta "SilverFast..." \ Carpeta "IT8 Reference".

Si su archivo de referencia especial no está instalado, entonces puede encontrar más archivos en el CD de instalación de SilverFast o en la colección, de nuestra página de Internet, que se actualiza continuamente:

http://silverfast.com/download/it8calibration-de.html

Para una identificación más fácil, encontrará en el original de referencia o en el envoltorio del original el número individual de "charge". Este número "Charge" es también el nombre (o parte del nombre) del archivo de referencia.

Asegúrese también de que para el modo transparente se selec-*¡Atención!* **7** ciona el archivo de referencia transparente y para el modo opaco el archivo de referencia opaco.

> Confirme la selección del original de referencia haciendo clic sobre el botón "Abrir".

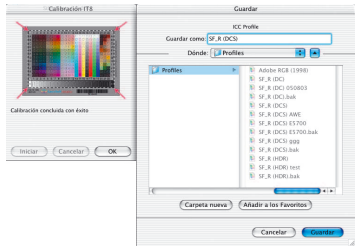

#### **7. Guardar perfiles ICC de escáner**

Después de completarse la calibración aparece el mensaje "La calibración se ha realizado con éxito".

Aquí se puede guardar el resultado de la calibración como un perfil ICC independiente. Se puede establecer dónde se almacena el perfil y con qué nombre.

Cierre el cuadro de diálogo mediante el botón "Guardar". En este momento se llevará a cabo una nueva previsualización para actualizar la presentación.

También aquí se presentará un cuadro de diálogo "Guardar".

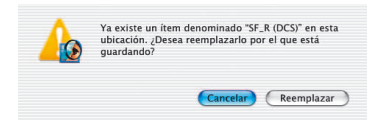

#### **8. El botón de calibración aparece ahora en color,**

y no en gris, lo cual indica que la calibración está activa.

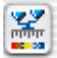

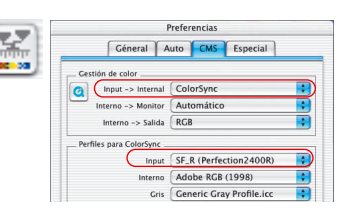

¡Atención!

Para una activación posterior de la calibración, selec-Opciones... cione la opción "ColorSync" (Windows: "ICM"), en el cuadro de diálogo "Opciones...", panel "CMS", punto "Escáner > Interno".

A continuación, seleccione bajo "Escáner (Opaco)" o "Escáner (Tansparente)" el perfil de calibración correcto. Tras cerrar el cuadro de diálogo "Opciones..." mediante el botón "OK", se activará la calibración.

G

### **Diferencias entre la calibración de un escáner y de una cámara digital**

Al trabajar con cámaras digitales es necesario tener en cuenta algunas cosas que hacen la calibración IT8 considerablemente más complicada.

La ventaja con los escáneres es que siempre se tienen las mismas condiciones de trabajo: en modo opaco y transparente la fuente de luz estándar es prácticamente constante, la temperatura de color es fija, la distancia constante entre los objetos a digitalizar y el sensor, y la colocación del objeto con respecto al sensor es totalmente plana.

¡Al usar cámaras digitales la situación cambia totalmente! El entorno de las tomas normalmente no es "constante" ni estándar, todo es más flexible y difícil de calcular.

La calibración IT8 es posible pero sólo es valida mientras no varíen las condiciones. Es decir, solo para una determinada colocación de la fuente de luz, para una determinada distancia al objeto, para un determinado objetivo, ...

Estas condiciones sólo se pueden mantener normalmente para varias tomas, en un estudio, con tabletop o reprografía. En tomas al aire libre, donde las condiciones de luz varían constantemente, la calibración sólo es posible con muchas limitaciones.

Cualquier alteración o modificación de las condiciones de la toma hace que la calibración sólo sea válida para una sola toma. Así por ejemplo, si se modifica en el estudio la situación o potencia de una lámpara, entonces es necesario realizar una nueva toma de calibración. Para ello, colocar un original de referencia IT8 del tamaño adecuado delante del motivo a fotografiar y realizar una primera toma de calibración. A continuación quitar el original de referencia y realizar la toma. Así se obtienen dos tomas, la primera para la calibración y la segunda para el objeto deseado. Los profesionales conocerán este procedimiento que es similar al de la "tarjeta gris".

### **Proceso de calibración IT8**

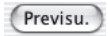

completo de calibración IT8 en *SilverFast*:

Aquí se presenta una vez más de forma resumida el proceso

- 1. Coloque el original de referencia IT-8 sobre el escáner y oriéntelo correctamente.
- 2. Inicie una previsualización.
- 3. Haga clic sobre el botón de calibración IT8.

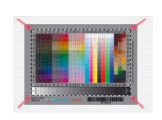

4. Posicionar la retícula exactamente sobre el original de referencia IT8.

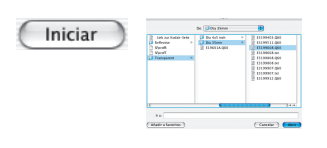

5. Haga clic en el botón "Iniciar". Busque y seleccione el archivo de referencia correspondiente al original de referencia IT8. Confirme la selección haciendo clic sobre el botón "Abrir".

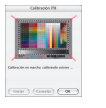

- 6. La calibración IT8 se lleva a cabo totalmente de forma automática. Las informaciones en el cuadro de diálogo indican que está ocurriendo en cada momento.
- 
- 7. En el cuadro de diálogo "Guardar", guardar el resultado de la calibración IT8 como perfil de escáner ICC.

- 
- 8. La calibración IT8 ha finalizado y está activada.

# **Ejemplo, de donde se encuentra el número "Charge" para diferentes originales IT8**

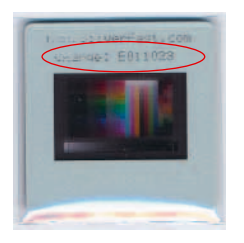

*Original de LaserSoft Imaging 35mm, Transparente, en el marco de la diapositiva*

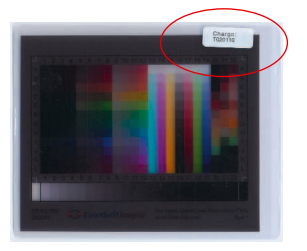

*Original de LaserSoft Imaging 4x5 pulgadas, Transparente, fuera en la funda*

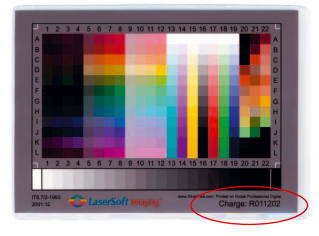

*Original de LaserSoft Imaging 5x7 pulgadas, Opaco, en el propio original*

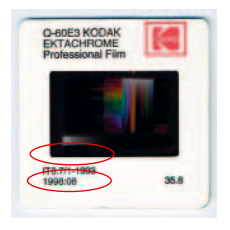

*Original de Kodak 35mm, Transparente, Fecha, en el propio original y en el marco de la diapositiva*

*Original de LaserSoft Imaging, DIN A4, opaco, en el propio original*

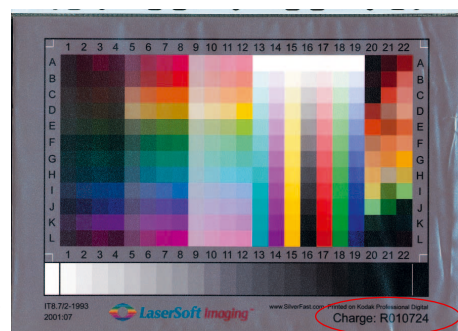

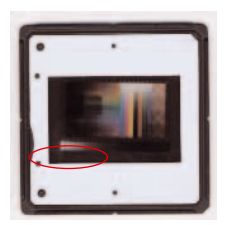

*Original C-ROES 35mm, Transparente, fecha, en el propio original*

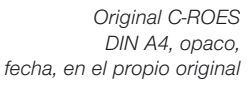

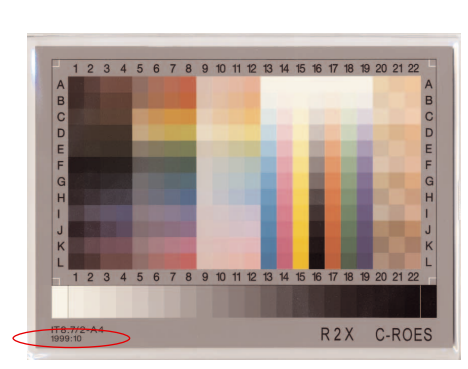

**7**

Gestión de color

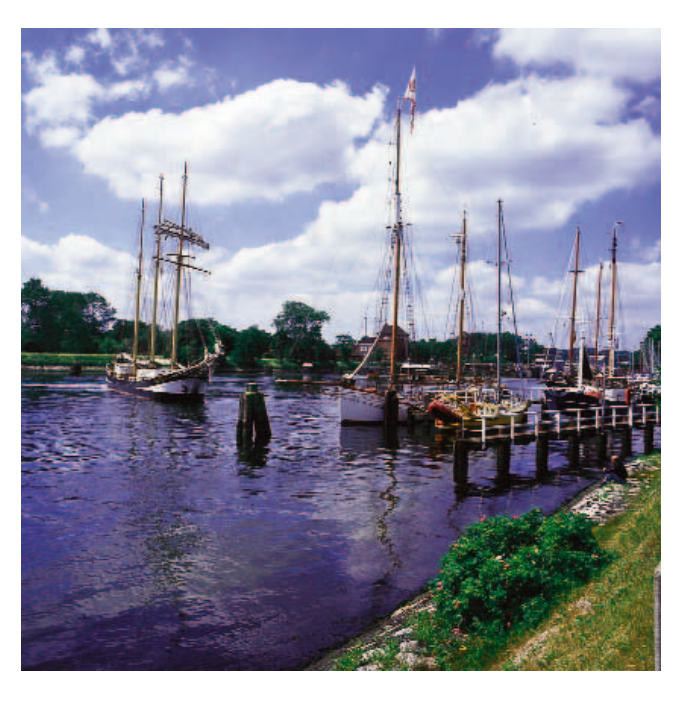

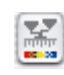

*Digitalización no calibrada*

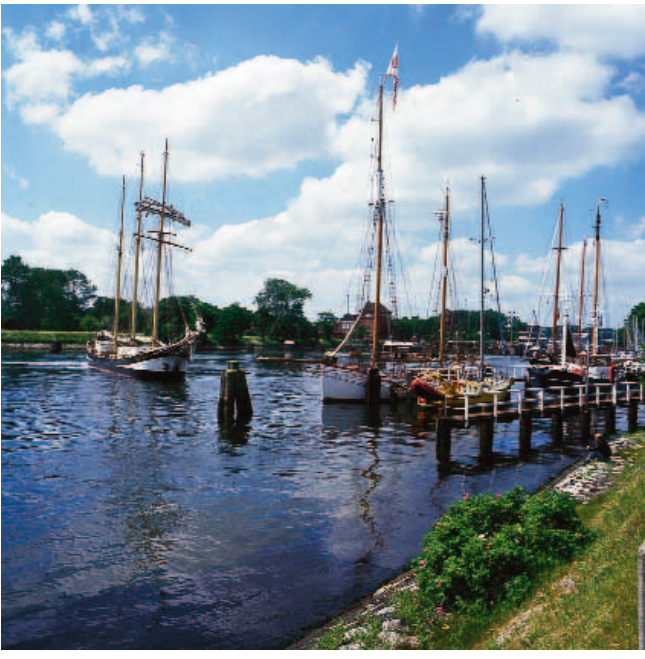

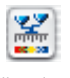

*Digitalización calibrada (calibración IT8)*

356 *Manual de SilverFast®*